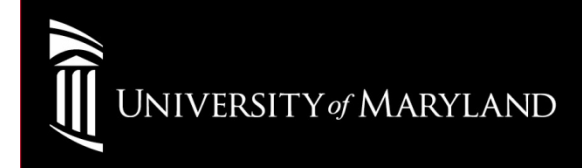

# Wireless SetupWinXP (No Supplicant)

## Go to: Start > Settings > Network Connections

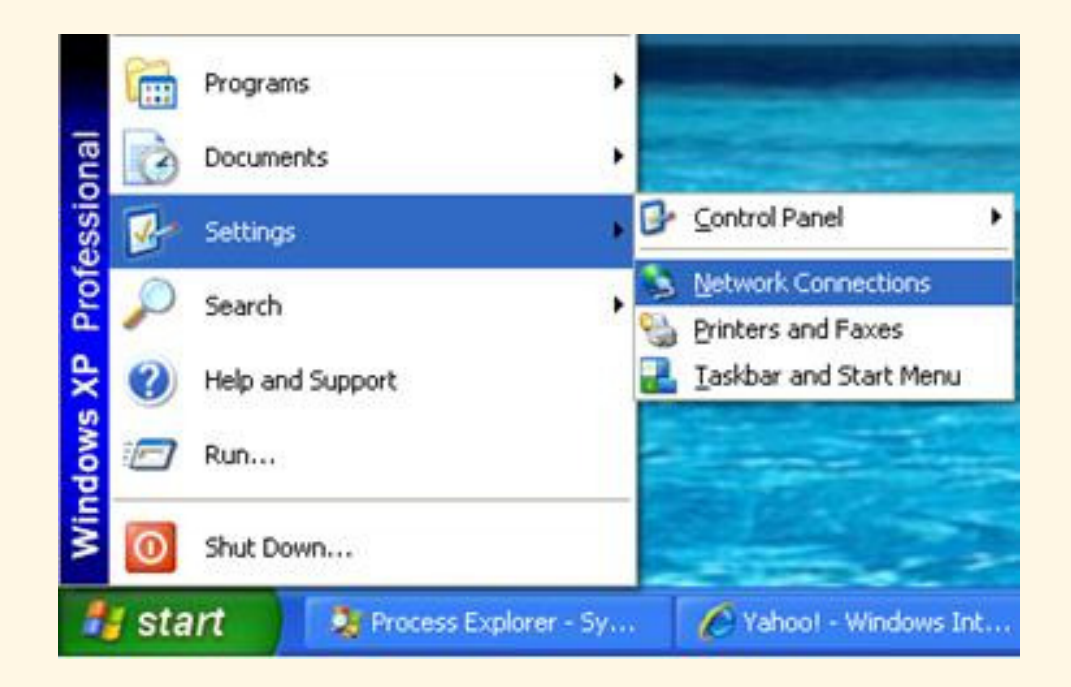

#### Right-Click Wireless Network ConnectionSelect: Properties

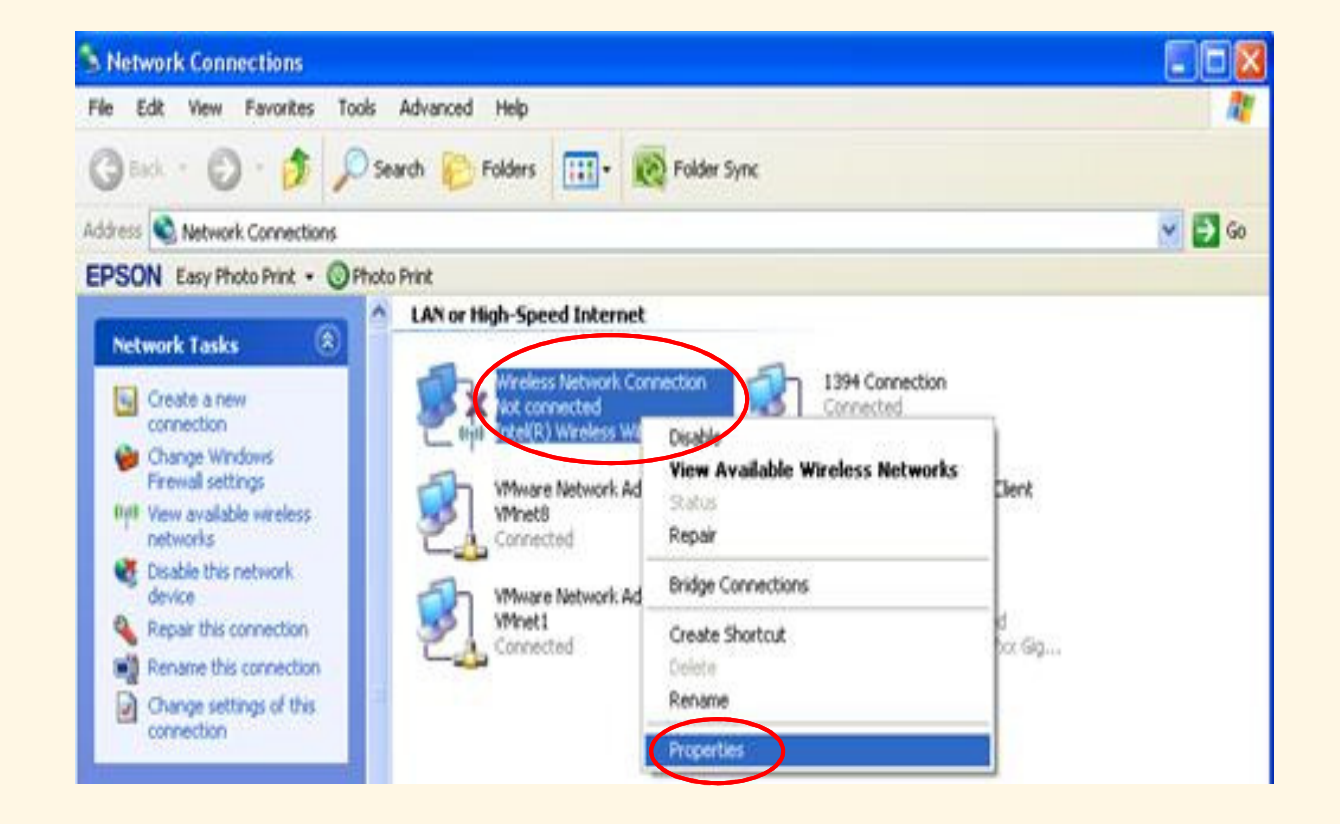

## Click to select the Wireless Networks TabSelect Add…

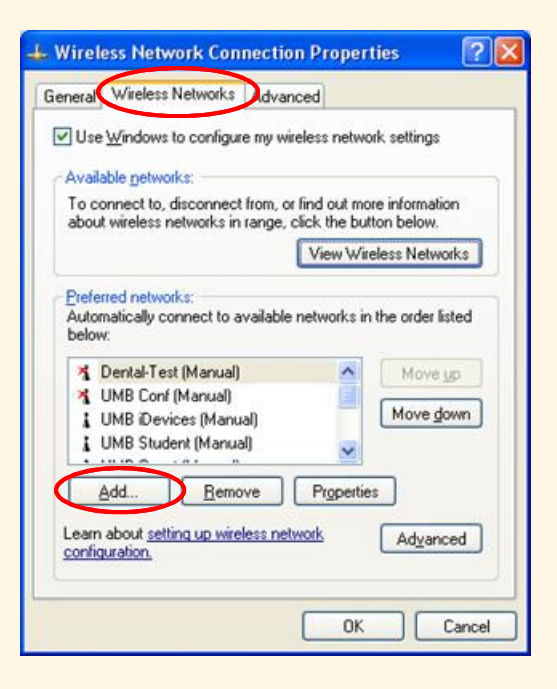

On the **Association** tab, verify these settings:

Network Name (SSID): eduroam (Case Sensitive)

Security Type: WPA2

Then Select the **Authentication** Tab

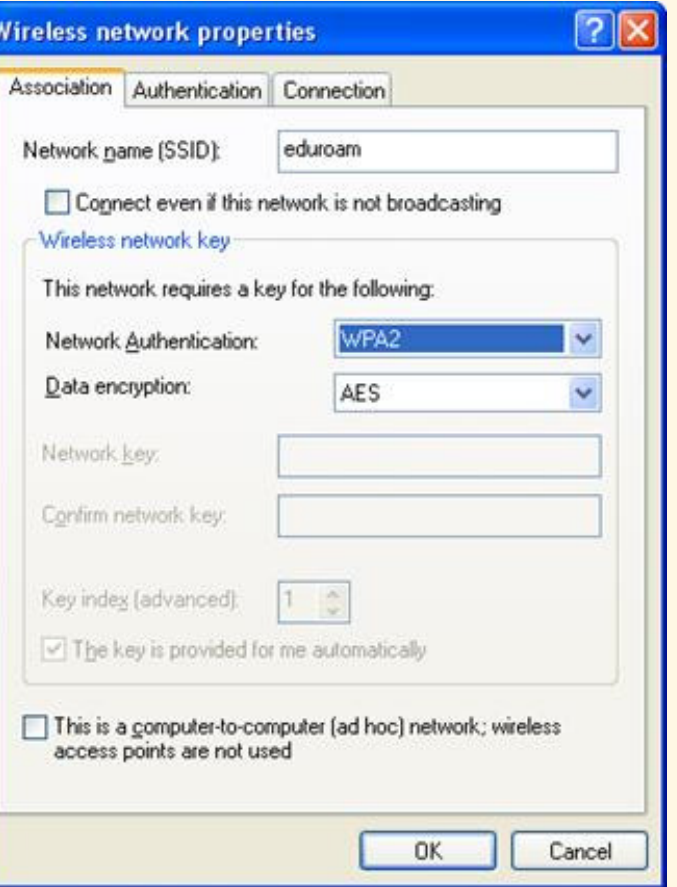

On the Authentication tab, verify these settings:

# For EAP type: Protected EAP (PEAP) **Select Properties**

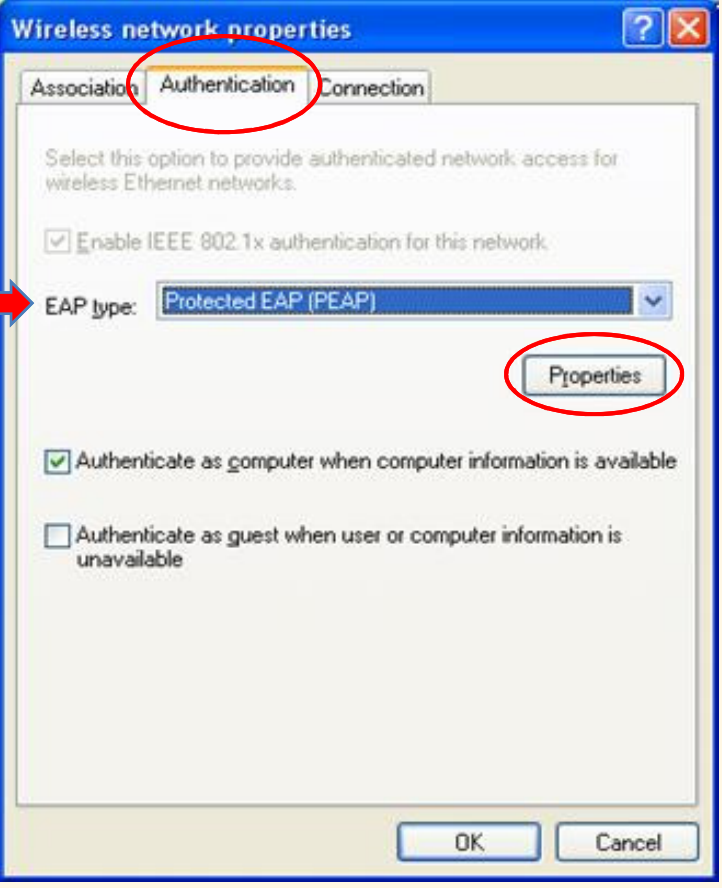

## Protected EAP Properties

Uncheck Validate server certificate

Under Select Authentication Method:Select **Configure**...

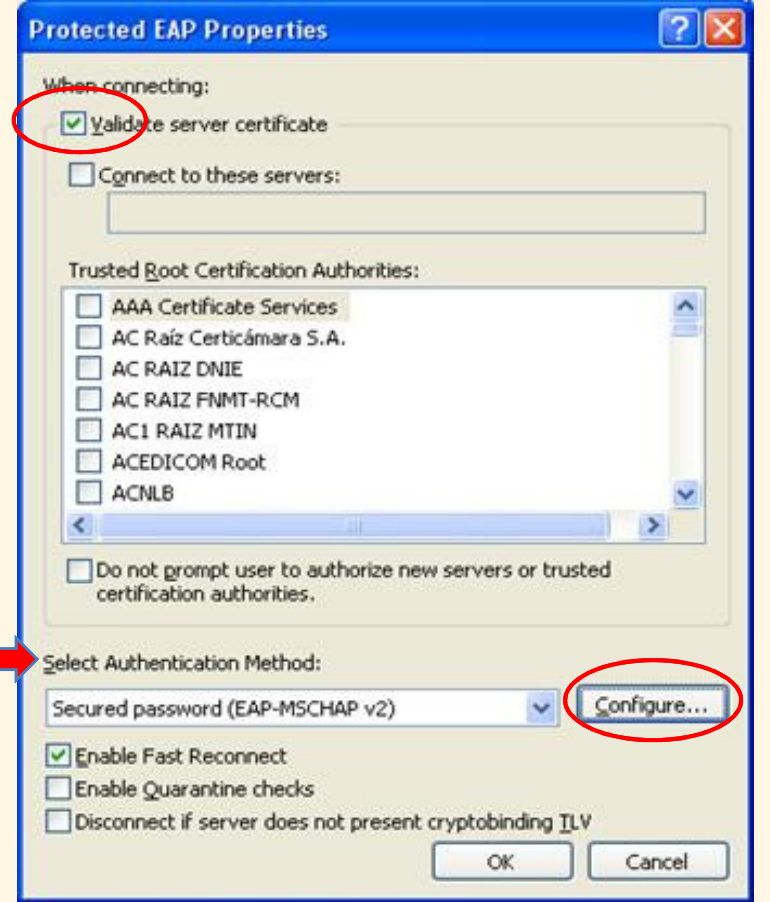

## Un-check the selection box for

Automatically use my Windows logon name andpassword (and domain if any)

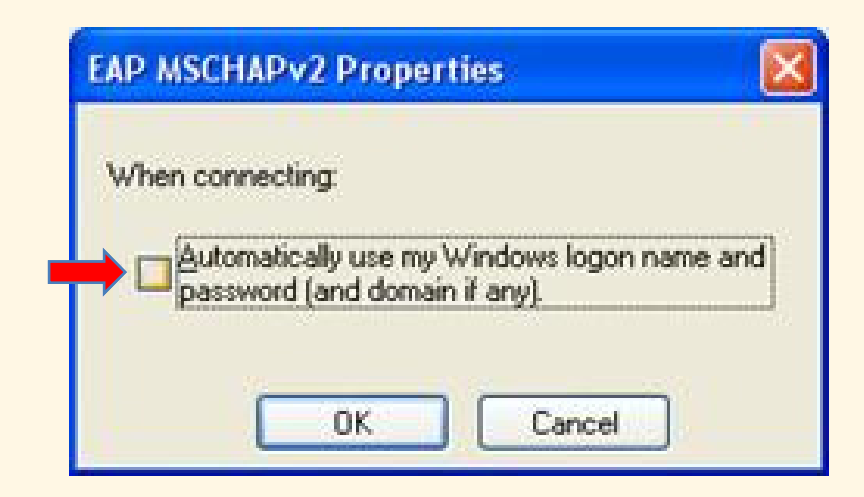

## Close all Windows

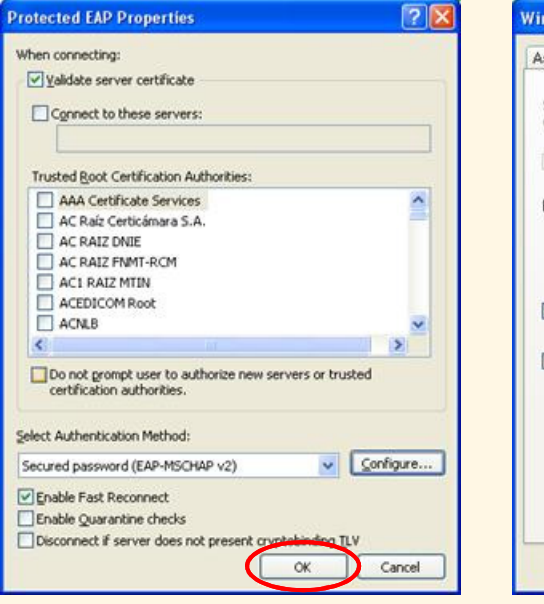

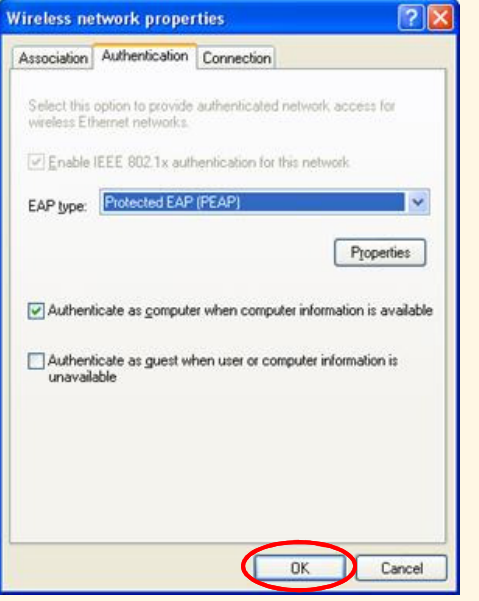

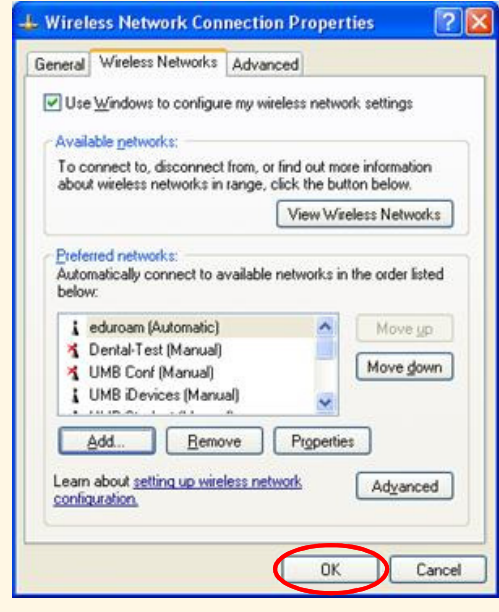

Login, using UMID@eduroam.umaryland.edu

For Example:jdoe@eduroam.umaryland.edu

Enter you UMID Password

#### Select OK

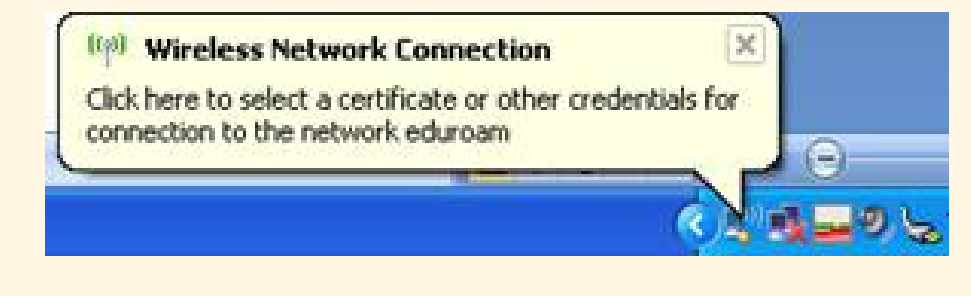

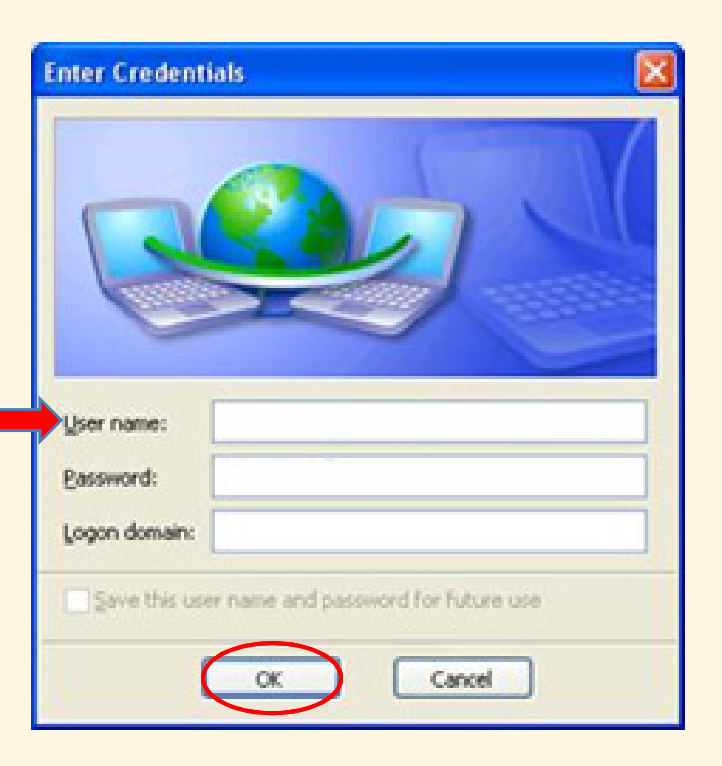

### University of Maryland – the Founding Campus To Get Help, Contact:

#### CITS IT Help Desk

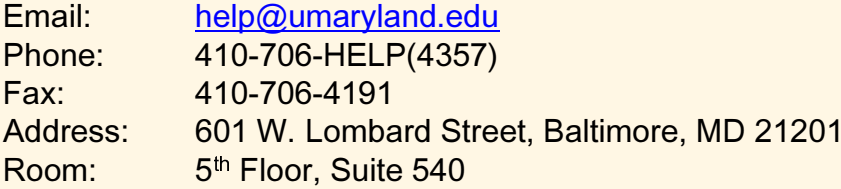

#### **Hours**

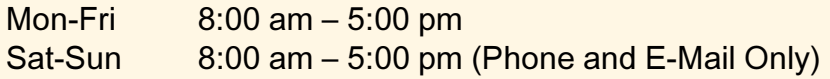